東栄小学校保護者 様

尾張旭市立東栄小学校

校長 矢 壁 輝 彰

#### 東栄小学校「緊急メールシステム」の登録のお願い

陽春の候、保護者の皆様にはますますご健勝のこととお喜び申し上げます。日頃は本校の教育活動にご理解とご 協力を賜り、誠にありがとうございます。

さて、緊急時等に保護者の方に連絡する方法として、メールを一斉配信していますが、平成25年度より尾張旭 市教育委員会として、メール配信業者を変更し市内で統一しました。2月にもご案内しましたが、まだ登録してい らっしゃらない方は、下記の方法により登録をしていただきますようお願い申し上げます。

なお、保護者の皆様でメールアドレスを変更した場合には、改めて登録が必要になりますので、この用紙の保存 もお願いします。

記

1 変更業者 NEC

2 配信内容 台風や地震などの災害時、不審者情報、運動会などの行事の有無、その他

- 3 登録方法 [新規登録]
	- ① バーコードリーダーで次のQRコードを撮影して空メールを送信します。 (空メールが送れない機種は何か文字を入れても結構です。) \*バーコードの読み取り機能のない機種の方は、

asahi-kyoiku@entry.mail-dpt.jp 宛に空メールを送ってください。

② 返信されたメールの中にある下線のある URL を 30 分以内にクリックします。

※「これ以上機能を起動できません」のメッセージが表示された場合は、すでに安心安全メールに登録し てみえる方なので、裏面の[登録内容を変更・追加したい場合]にて登録してください。

- ③ 接続された Web サイトの「サイトポリシーを確認する」を読み、「同意する」ボタンを選択します。
- ④ 「名前」「備考」等の欄には、入力の必要はありません。 重要 「ログイン画面へ」ボタンを選択します。 東栄小学校………20210501 ⑤ パスワード入力画面で、右のパスワードを入力します。 ※すべて半角数字です。 └<mark>四</mark> ǐ仙 8<br>あさひ安全安心メール ※パスワードはセキュリティ パスワード <mark>\*\*\*\*\*\*\*</mark> 上慎重に扱ってください。 ログイン ⑥ 登録したいところに✓をし「確認」ボタンを選択します。 個人情報を入力してくださ 名前、備考、備考2、課、 入学年度早見表 名前 L<br>備考 役職については、入力の 1年生→25年度入 必要はありません。-<br>備考2  $24E + 24E$ 度入 3年生→23年度入 ·<br>今時 4年生→22年度入 5年生→21年度入 ※左記画面は参考画面 24年度入 となります。 6年生→20年度入 23年 実際の画面とは異な 20年度入 る場合があります。 ※は登録済.<br>可です. ※ たんぽぽ、部活動等は裏面最下段を参照してください。 または修正イ ログイン画面へ | ⑦ 内容を確認後「登録」ボタンを選択します。
	- これで登録は完了です。

※受信拒否設定等によりメールを受信できない場合、学校から連絡することができません。

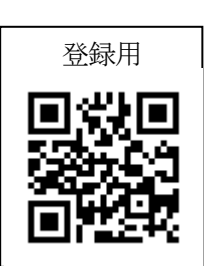

# [登録すると・・]

- 各学校から asahi-anzenanshin@city.owariasahi.lg.jp のアドレスを使ってメールが届きます。
- ・ 登録された学年等に配信されたメールを見ることができます。

#### [登録が完了した方へ]

- ・ 進級しても登録し直す必要はありません。
- ・ 卒業した場合は、該当学年を学校で一括削除します。学年以外については、下記の[登録内容を変更・追加 したい場合]「登録を削除したい場合]の項目をご確認ください。

#### [登録内容を変更・追加したい場合]

- ・ 登録手続き完了後に、学年などを変更したり追加したりしたい場合は、以下の変更 手続きを行います。
- ① 右のQRコードまたは、asahi-kyoiku@check.mail-dpt.jp のアドレスに送信します。
- ② 返信のメールサイトを開き、申し込み済み内容を確認後「変更」ボタンを選択します。
- ③ 設定内容を変更後「確認」ボタンを選択し内容を確認後「変更」ボタンを選択します。
- ④ 「登録内容を変更しました」の旨のメールが届きましたら、完了です。

### [登録を取り消したい場合]

- ① 右のQRコードまたは、asahi-kyoiku@cancel.mail-dpt.jp のアドレスに送信します。
- ② 返信のメールサイトを開き、「解除する」ボタンを選択します。
- ③ 「メールアドレスを解除しました」の旨のメールが届きましたら、完了です。

## [メール受信設定について]

・ 迷惑メール拒否設定をされている方は、asahi-anzenanshin@city.owariasahi.lg.jp のアドレスを受信許可 するか、city.owariasahi.lg.jp のドメインを受信許可にしてください。 また、「URL 付きメール拒否」にしないでください。

方法を携帯電話会社ごとに示します。コースや時期によって多少違うことがあります。

- docomo iMenu→「料金&お申込・設定」→「オプション設定」→「メール設定」→「迷惑メール対策」→パスワード入 力→「受信/拒否設定」→ステップ 3 で「受信設定」→個別に受信したいドメインの[]に city.owariasahi.lg.jp を入力後、登録を選択
- softbank Y!→「設定・申込」→「各種変更手続き」→「オリジナルメール設定(メール各種設定)」→暗証番号入力→ 「各種フィルタ/迷惑メール関連惑ルル関連設定」→「受信許可・拒否設定」→「アドレスリスト を許可リストとして設定」→「アドレスリストの編集」→「個別アドレスの追加」→city.owariasahi.lg.jp を設定、ドメイン (E-mail) 選択、このアドレスを有効にするを選択
- au メールキーを押して、「E メール設定」→「その他の設定」→「宛先指定受信設定」→ asahi-anzenanshin@city.owariasahi.lg.jp をリストに入力→「OK」→その他の設定の画面で「登 録」→設定確認の画面で「登録」を押す

※この件に関しての質問などは、東栄小学校 教頭 番までお願いします。

#### $(0561)$  53-2926

また、迷惑メール拒否設定については、お持ちの携帯電話・スマートフォンの各携帯電話会社の 販売店などにお問い合わせくださいますようお願いいたします。

### [学年以外の登録について]

○ たんぽぽ、サッカー部・バスケットボール部・ファンファーレバンド部も登録できます。すでに学年で登 録を終えられた方は、上記の[登録内容を変更·追加したい場合]にしたがってください。 ○ 24年度中にあった「部活動」「PTAボランティア」「スクールガード」は使用しません。項目を削除し ます(登録を取り消す必要はありません)。

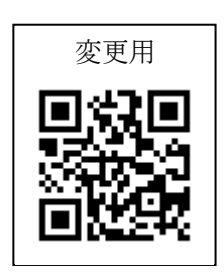

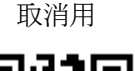

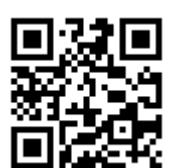